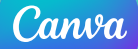

## TUTORIELD'UTILISATIONDECANVA

## **CRÉER DES CLASSES**

Paramètres du compte > Facturation et équipes > Créer une classe

ATTENTION : indiquez la procédure aux élèves pour s'assurer qu'ils créent leur design dans la classe et non qu'ils créent une équipe!

ATTENTION : bien demander aux élèves de noter consciencieusement leur identifiant (adresse mail utilisée) et leur mot de passe. Si perte de mot de passe CANVA, il est impératif de recréer un compte avec une autre adresse mail et donc de penser à envoyer un lien d'invitation à l'élève sur cette autre adresse pour qu'il puisse rejoindre la classe et que les designs créés soient visibles sur l'espace de la classe.

## **INVITER DES ÉLÈVES OU DES COLLÈGUES**

Classe > personnes > choisir *«* étudiant *»* ou *«* professeur *»* > taper l'adresse mail > envoyer des invitations

## **CRÉER UN DESIGN**

-Onglet violet *«* Créer un design *»*.

-Sélectionnez le type de design souhaité. Choisir un de publication) ou un modèle vierge.

textes, couleurs, formes contenus divers (images, vidéos), etc…

-Téléchargez votre travail en PDF pour impression ou bien PNG ou JPEG en cliquant sur l'onglet *«* télécharger *»*.

**ATTENTION : bien faire attention au format sélectionné pour éviter tout problème ultérieur d'impression. Dans l'onglet de gauche, cliquer sur « modèles » pour accéder à tous les modèles, sur « éléments » pour ajouter des éléments à un design, sur « texte » pour rajouter du texte, sur « plus » pour rajouter un QR code, un Bitmoji, etc…**